#### **CHAPTER 2**

# Using Threshold Manager

This chapter contains the following sections:

- Overview
- Task List
- Threshold Manager Events List
- Configuring Thresholds
- Creating New Threshold Policies
- Modifying Threshold Policies
- Modifying Threshold Settings
- Starting a New Threshold Manager
- Filtering Profiles

## **Overview**

Threshold Manager is a CiscoView-launched threshold management application that allows you to set thresholds and retrieve event information. Threshold Manager relies on RMON (Remote Network Monitoring) alarm and event groups supported in Cisco routers and switches.

Threshold Manager provides an easy interface to access device-specific threshold settings. Using Threshold Manager, you can set thresholds for network devices using Cisco-provided, predefined default policies. These policies can be applied automatically to target devices. Threshold Manager also supports detailed customization of threshold settings.

A *threshold policy* is a set of configuration data that specifies the condition for triggering a threshold event for a particular management attribute. Only policies which are applied to a device can generate events.

The term *event* is used to describe an event generated by the RMON agent which may or may not be triggered by a threshold crossing. An event may be signalled as a trap, a new entry in the RMON MIB log table, both, or neither. Threshold Manager displays all events captured from the log table of the RMON agent and correlates threshold-related events to the user-configured threshold policies.

A *policy file* contains information that tells Threshold Manager how to set thresholds for the MIB variable specified in the policy file. For more information, see the section "About Threshold Policy Files."

A *profile* is a group of policies.

An *agent* is a process in the device that handles SNMP requests.

# **Task List**

This section describes some common tasks you may want to perform using Threshold Manager, along with a summary of the steps needed to complete the tasks. The tasks are grouped into three categories: event management, threshold policy and settings management, and miscellaneous.

# Event Management Tasks

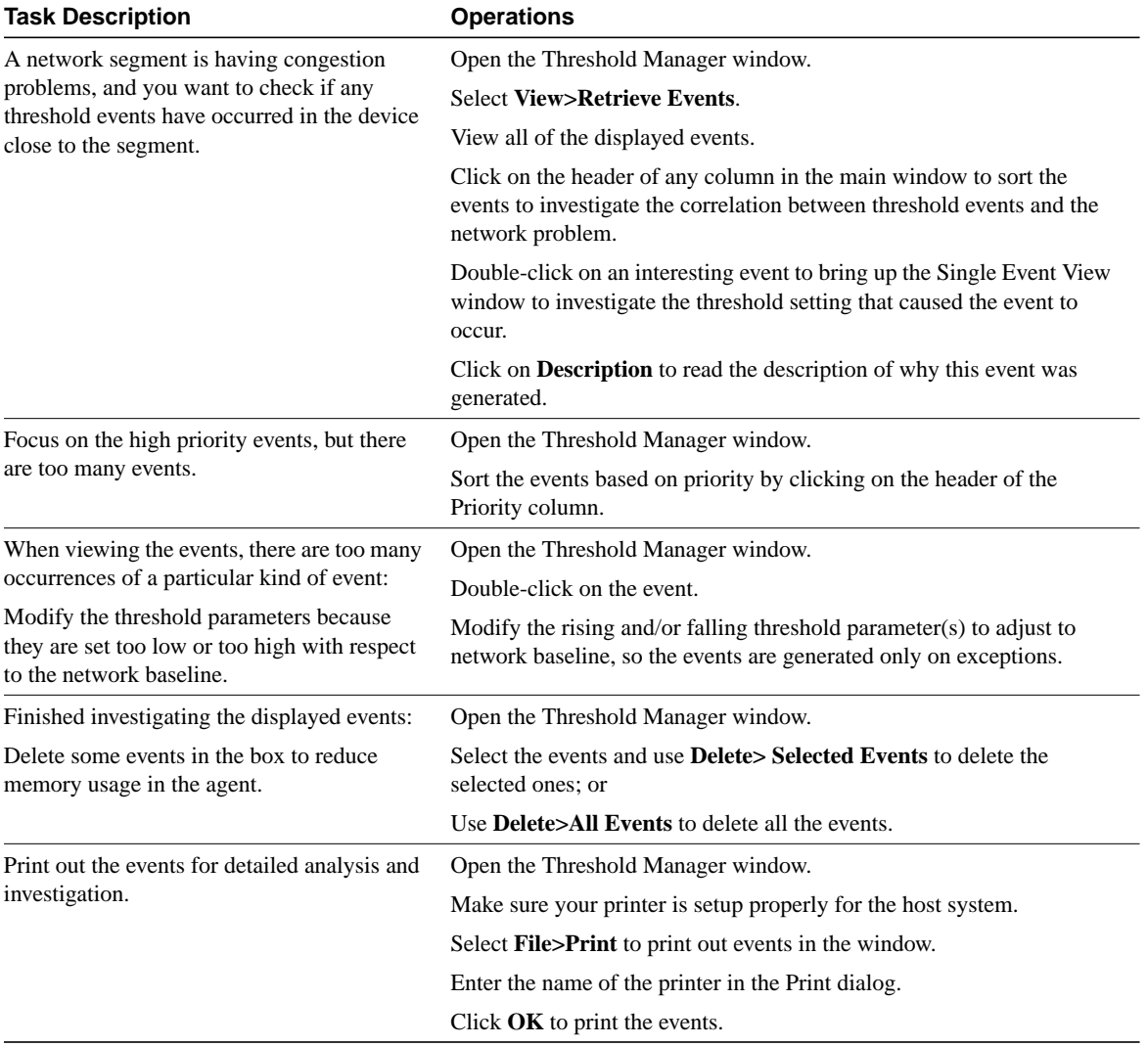

#### **Task List**

# Threshold Policy and Settings Management

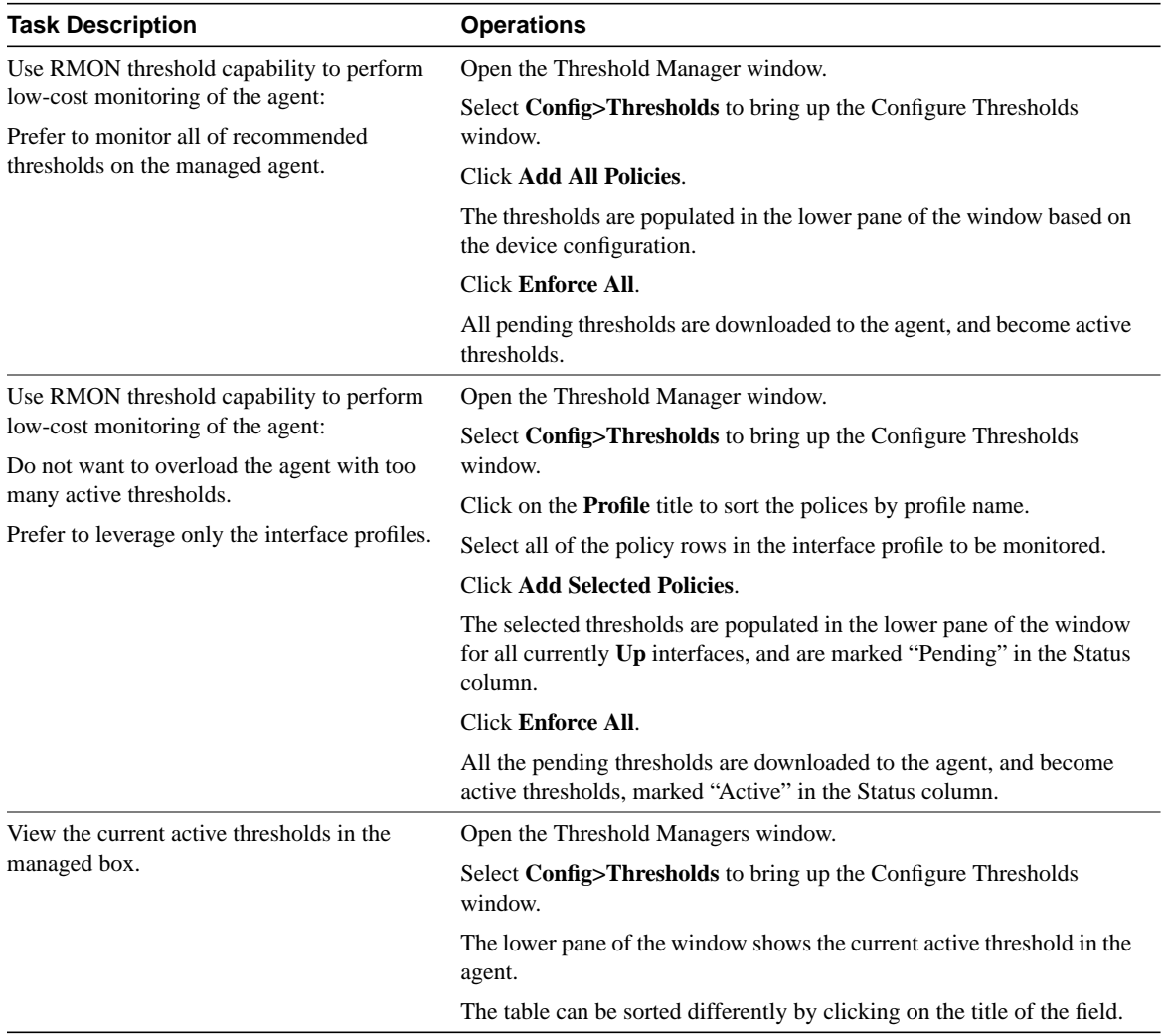

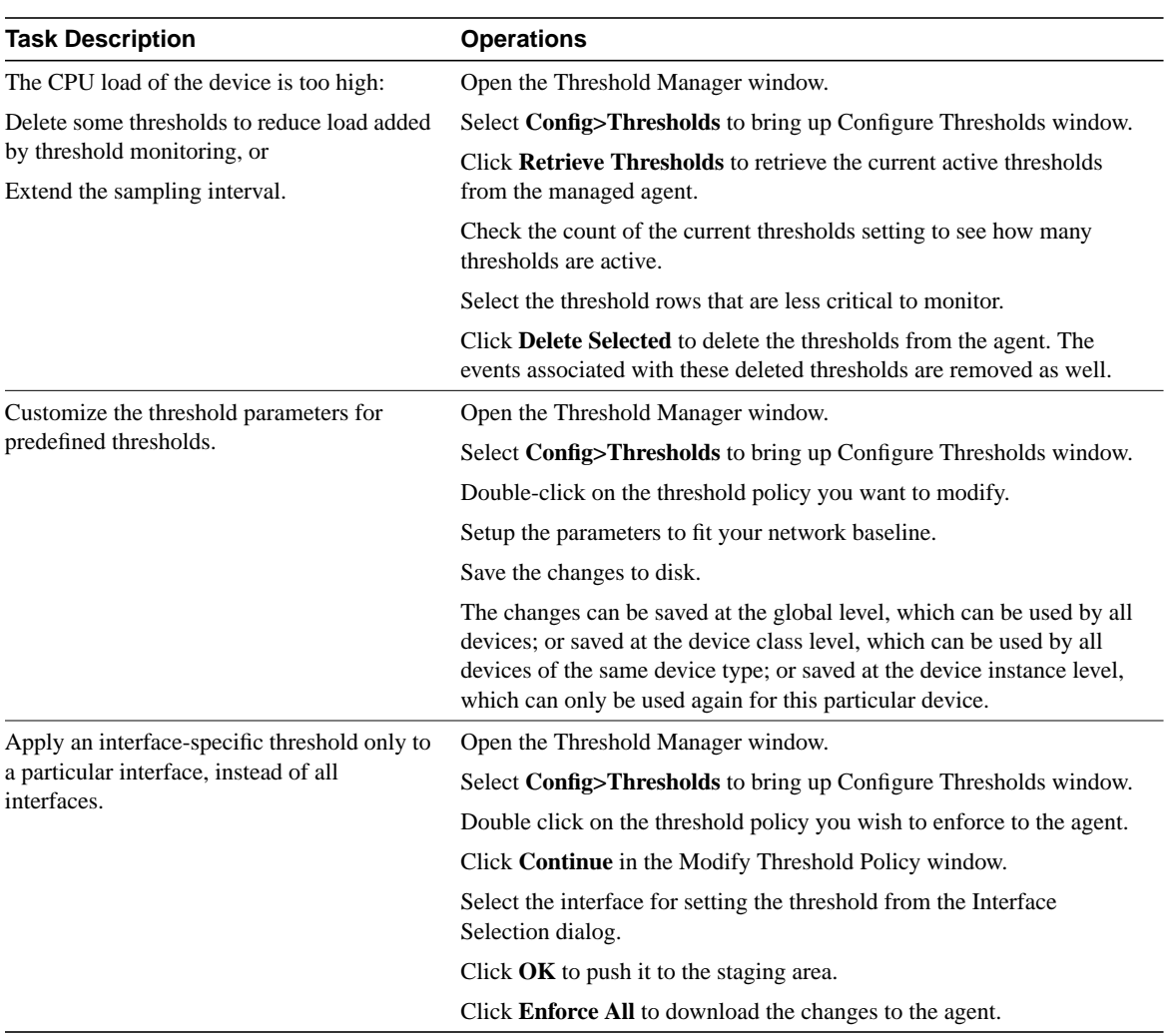

#### **Task List**

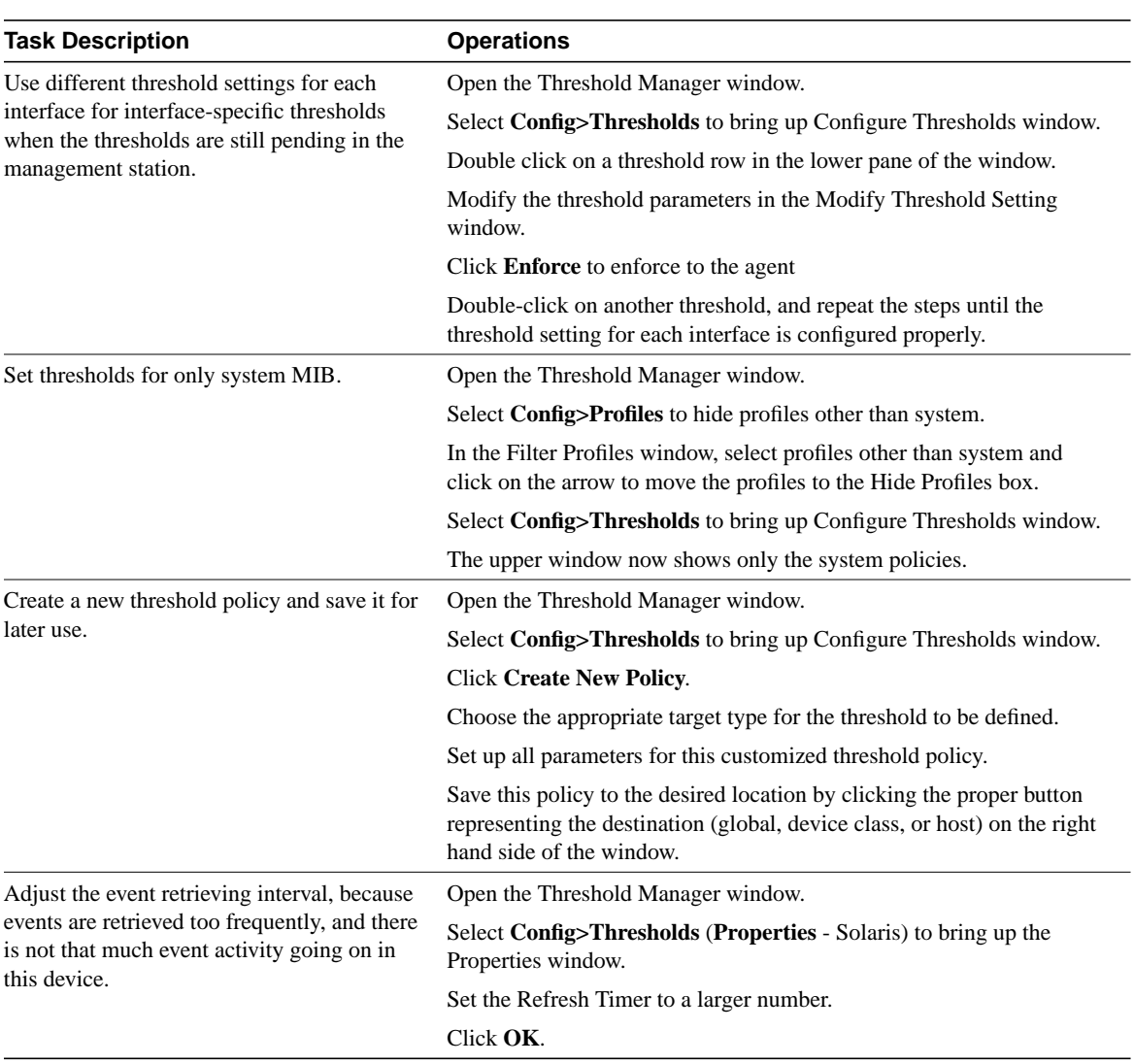

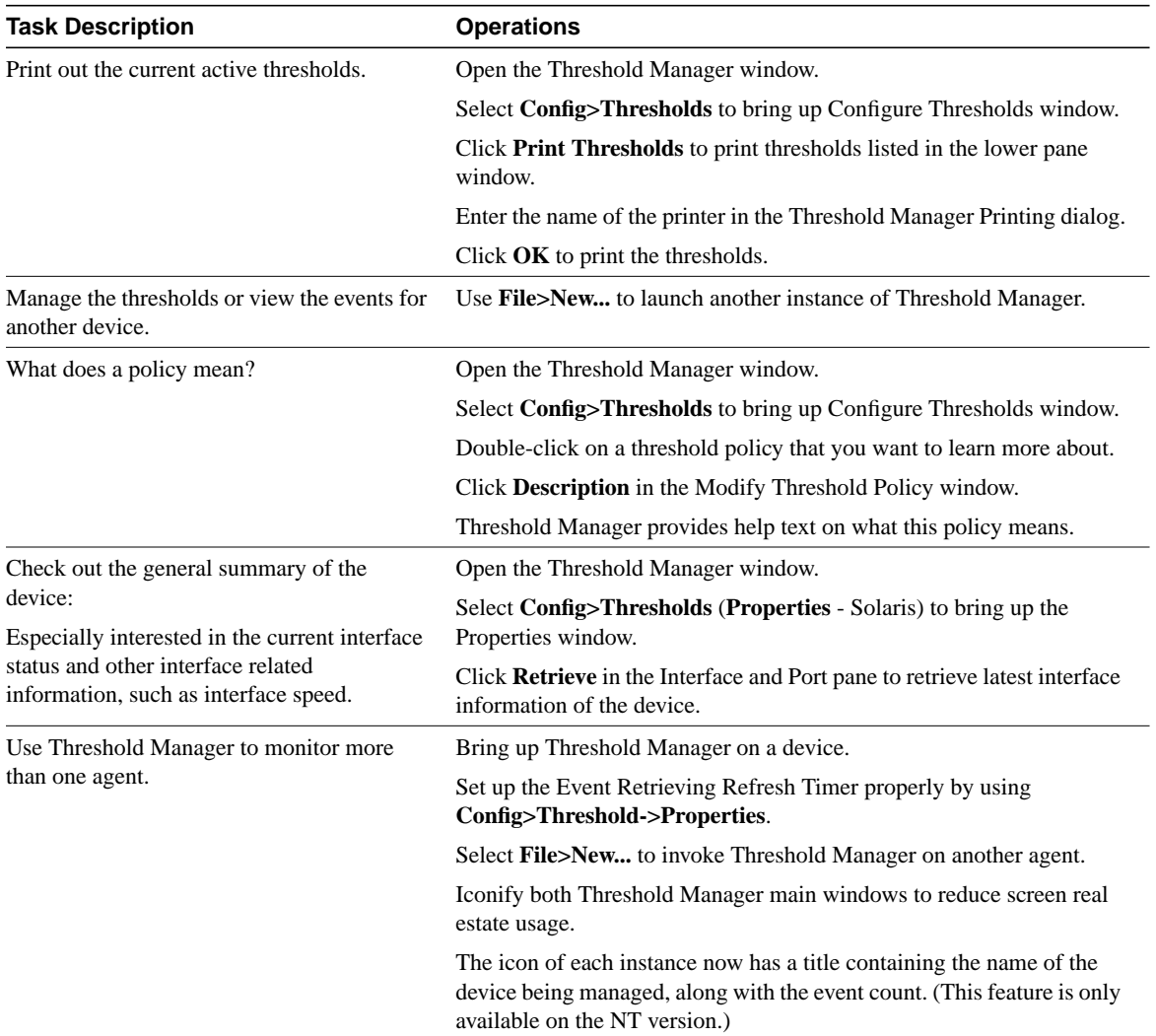

# Miscellaneous Tasks

#### **Threshold Manager Events List**

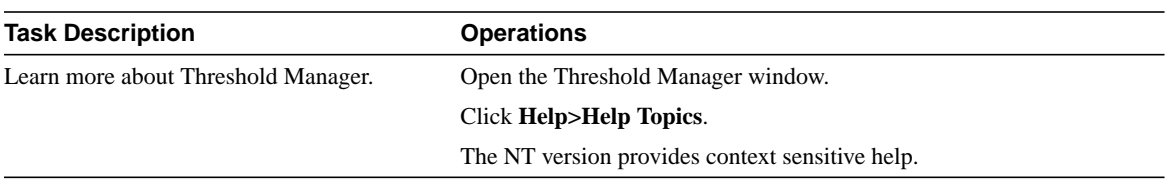

# **Threshold Manager Events List**

When you start Threshold Manager, the Threshold Manager events list window appears, as shown in Figure 2-1.

| Manager(beater) Threshold Manager(beater)                                                           |           |                         |                 |
|----------------------------------------------------------------------------------------------------|-----------|-------------------------|-----------------|
| Delete View<br>Config<br>Help<br>File                                                               |           |                         |                 |
| LogTime                                                                                             | Profile   | Description             | Alarm Variable  |
| Tue Nov 12 13:29:44 1996                                                                            | system    | % cpu busy. 1 minut     | avgBusy1.0      |
| Tue Nov 12 13:29:38 1996                                                                            | system    | % cpu busy. 5 minut     | avgBusy5.0      |
| Tue Nov 12 13:29:49 1996                                                                            | system    | count of the number     | bufferFail.0    |
| Tue Nov 12 13:29:57 1996                                                                            | system    | count of the number     | bufferNoMem.0   |
| Tue Nov 12 13:28:31 1996                                                                            | interface | input interface utiliza | ifInOctets.1    |
| Tue Nov 12 13:28:38 1996                                                                            | interface | input interface utiliza | ifInDctets.4    |
| Tue Nov 12 13:28:24 1996                                                                            | interface | output interface utili  | ifOutOctets.1   |
| Tue Nov 12 13:28:50 1996                                                                            | interface | output interface utili  | ifOutOctets.4   |
| Tue Nov 12 13:28:56 1996                                                                            | interface | number of times inte    | loclfCarTrans.1 |
| Tue Nov 12 13:29:00 1996                                                                            | interface | number of times inte    | loclfCarTrans.4 |
| Tue Nov 12 13:29:16 1996                                                                            | interface | number of times the     | loclfResets.1   |
| Tue Nov 12 13:29:20 1996                                                                            | interface | number of times the     | locifResets.4   |
| Tue Nov 12 13:29:25 1996                                                                            | interface | number of times inte    | loclfRestarts.1 |
|                                                                                                    |           |                         |                 |
| Event Count: 14 -- Last Refresh Time: Tue Nov 12 13:30:06 1996 (refresh completed)   For Help, sele |           |                         |                 |

**Figure 2-1 Threshold Manager Events List Window**

The threshold event list contains the logged events retrieved from the agent. Threshold manager retrieves events at startup time, when the user selects the **View>Retrieve Events** menu item, and when the refresh timer reaches a specified interval. The refresh timer is described later in this chapter.

#### **2-8** Threshold Manager Getting Started Guide

When a threshold event is retrieved from the agent, Threshold Manager tries to correlate the information from the event with existing policies to show additional information about the event. If an event cannot be correlated back to any policy, Threshold Manager displays "undefined".

An event is displayed until you delete it, another user managing the same device deletes it, or the RMON agent reaches its event limit.

Each entry threshold in the event list contains the following fields associated with a policy:

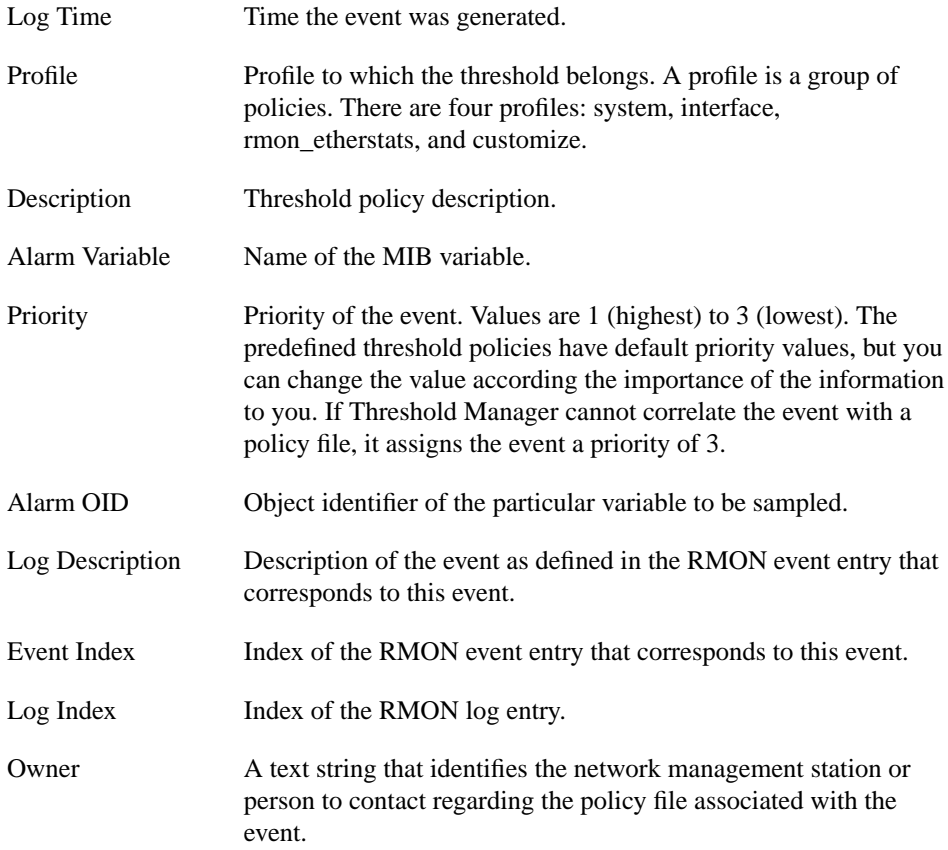

You can sort the event list by clicking on the field headers. You can also change the width of the columns by clicking on the dividers between the field headers and stretching the column to the desired size. On Solaris systems, press the Shift key and click the middle mouse button while dragging the divider.

## Pulldown Menu

The following menu items appear on the Threshold Manager events window:

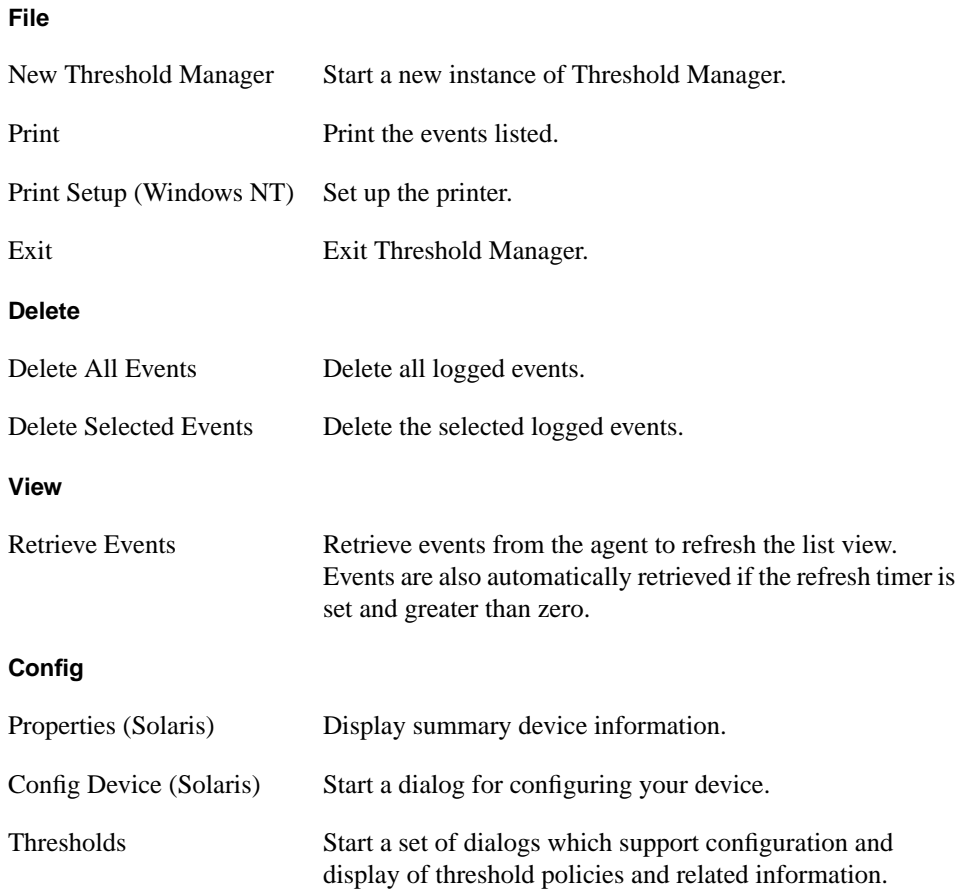

**2-10** Threshold Manager Getting Started Guide

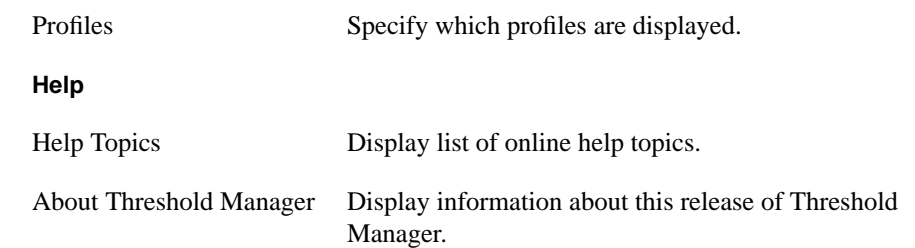

# Viewing Single Events

The Single Event View window, shown in Figure 2-2, appears when you double-click on an entry in the Threshold Manager events window.

**Figure 2-2 Single Event View**

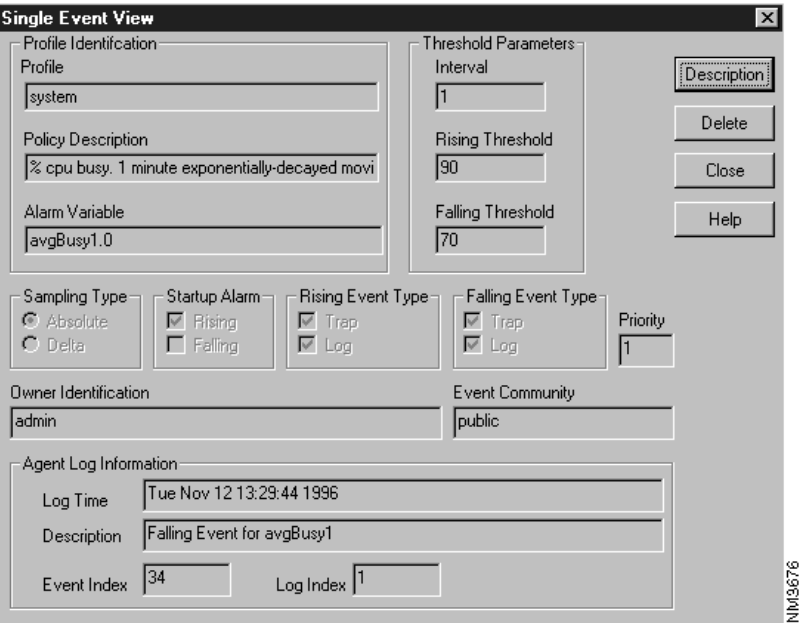

This window shows information about an event. Click the **Description** button to see a more detailed description of the event.

Click the **Delete** button to delete the event from the event log. This has the same effect as selecting the event in the events list window and selecting **Delete>Selected Events**.

You may want to delete events when you have finished analyzing a particular event type and no longer need to view it, or you want to decrease the number of events displayed in the events list window.

In addition to the fields described in the previous section, this window also shows the following fields:

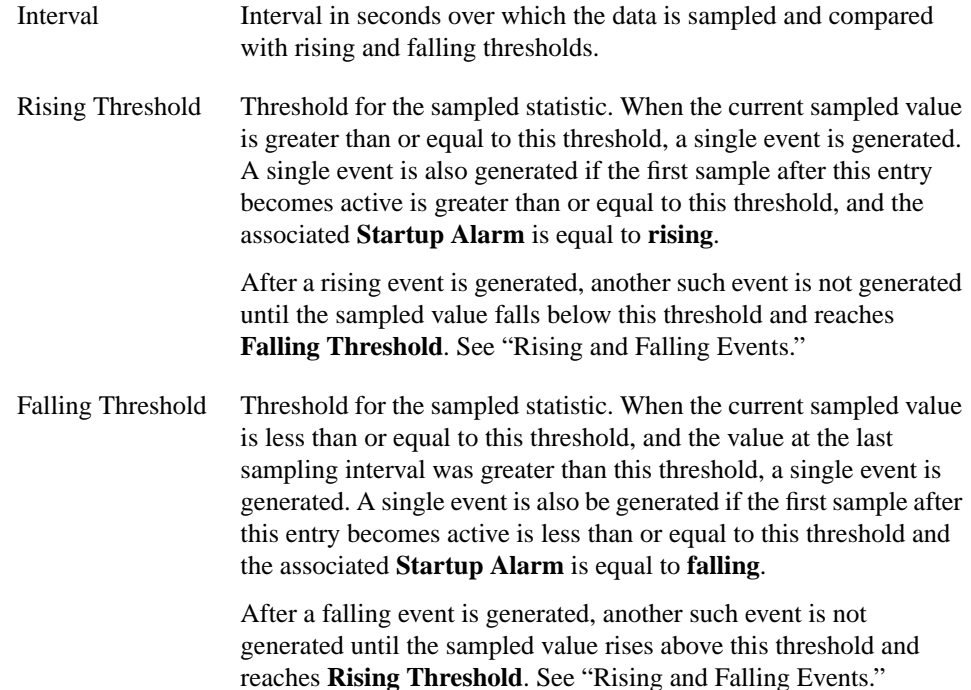

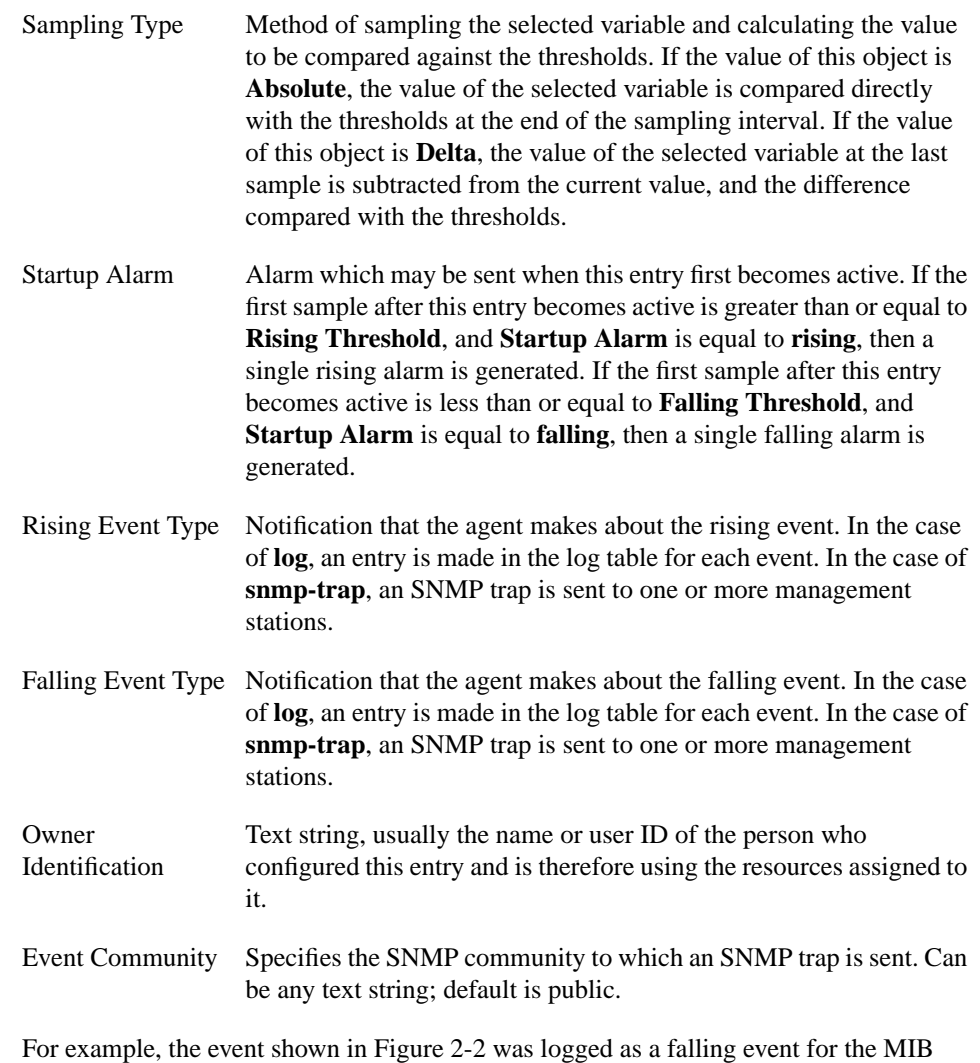

variable avgBusy1. This variable reports the percent CPU utilization over one minute. When this event occurred, an SNMP trap was sent and an entry was made in the log table.

## Rising and Falling Events

Figure 2-3 shows when rising and falling events occur with the Startup Alarm set to **Rising** and **Falling**.

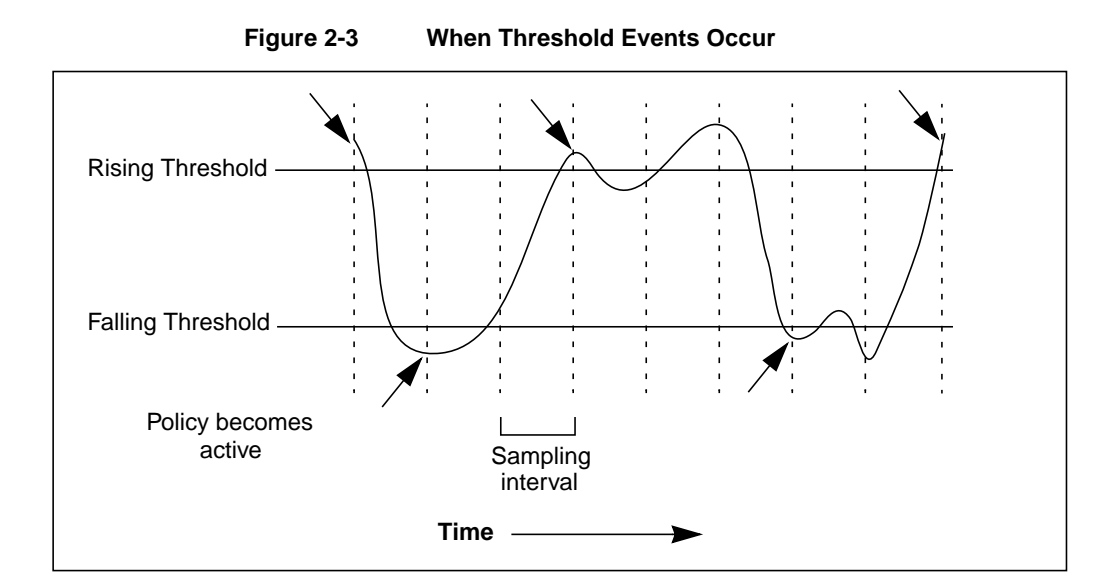

#### **2-14** Threshold Manager Getting Started Guide

# **Configuring Thresholds**

The Config Thresholds tab of the Configure Thresholds window (the Thresholds window on Solaris,) shown in Figure 2-4, allows you to modify and create policies and work with threshold settings.

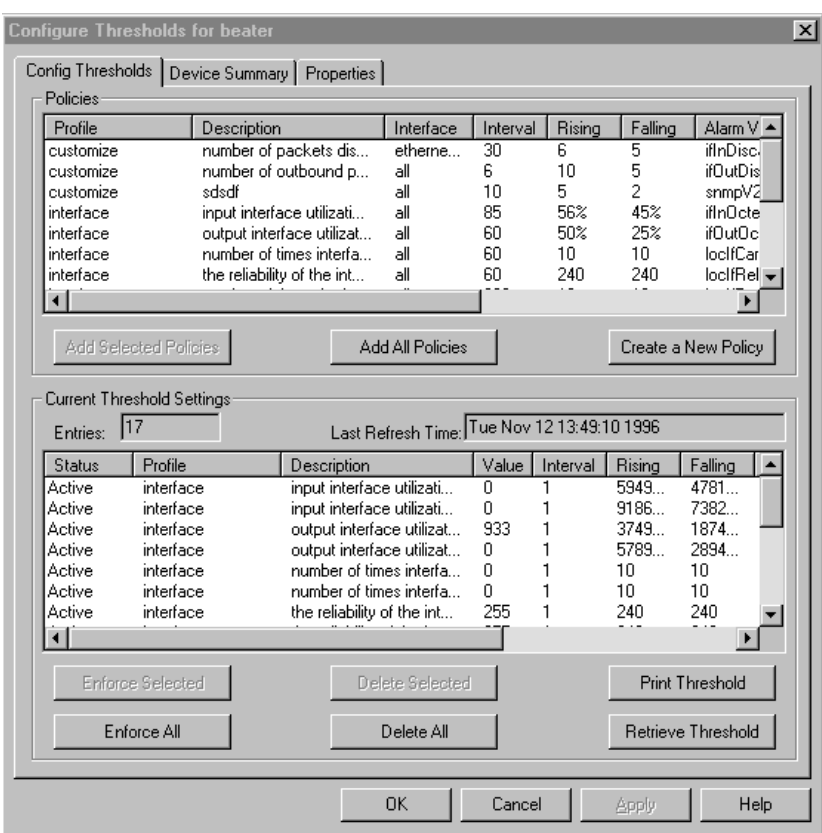

**Figure 2-4 Configure Thresholds**

This window consists of two panes: the Policies pane and the Current Threshold Settings pane.

NM8671

## Policies Pane

The Policies pane in the upper half of the window displays all policies saved in the config directory. From this list of policies, you can select one or more policies to apply to the agent using the **Enforce**... button. To select a policy, click on the policy. To select more than one policy, press the Shift key while clicking on each policy.

Click **Add Selected Policies** or **Add All Policies** to add selected or all policies to the staging area (the lower half of the window) for eventual enforcement to the agent.

You can also create new policies by clicking **Create a New Policy**. See "Creating New Threshold Policies" later in this chapter for more information.

To modify a policy, double-click on its profile name. This opens the Modify Threshold Policy window. See "Modifying Threshold Policies" later in this chapter.

## Current Threshold Settings Pane

The lower half of the Configure Thresholds window contains the Current Threshold Settings pane. This displays the list of threshold policies (the staging area) that are in memory (status is "Pending" or in the agent (status is "Active" or "Failed.") Threshold Manager can show complete information about an existing threshold if it was created by Threshold Manager. Otherwise, Threshold Manager may not be able to trace back all the information, and the field content displays "undefined".

Select one or more Pending policies from the staging area, and click **Enforce Selected** or **Enforce All**. This applies the policy to the agent and changes the policy status from Pending to Active (or Failed.)

To modify threshold settings for a policy, double-click on it in the lower pane. This opens the Modify Threshold Setting window. See "Modifying Threshold Settings" later in this chapter.

To delete threshold settings, select one or more policies and click **Delete Selected** or **Delete All**.This deletes threshold settings, in memory and the agent. All logs generated by these settings are also deleted.

Click **Print Threshold** to print all listed threshold entries.

Click **Retrieve Threshold** to retrieve the latest threshold settings from the agent. Any policies with a status of Pending will be lost.

**2-16** Threshold Manager Getting Started Guide

**Note** Threshold Manager comes with a set of predefined policies. Browse through them to find ones appropriate for your needs. If you do not find what you need, see the next section for information on how to create your own policies.

# **Creating New Threshold Policies**

You can create new threshold policies in the Create Threshold Policy window, shown in Figure 2-5.

When a new threshold policy is created, it is not enforced immediately to the agent. After you fill out and accept the input fields, save it and click the **Continue** button, a new policy is stored in memory with a status of Pending. You can view the new policy together with existing threshold policies.

The newly created policy can be saved to the config directory, enforced to the agent, or both. If you enforce the policy without saving it, the policy can only be used by this instance of Threshold Manager. If you save the policy, it can be used by future instances of Threshold Manager as well. Several save options are available:

- Save the policy to a global directory to be used by all devices (if no specific policy can be found for the device.)
- Save the policy to a device class directory to be used by all devices of that class (if no specific policy can be found for the device). An example of a device class is the Cisco4000 class, which contains all Cisco4*xxx* devices.
- Save the policy to a hostname-specific directory to be used only by this host.

For more information on policy files, see "About Threshold Policy Files" at the end of this chapter.

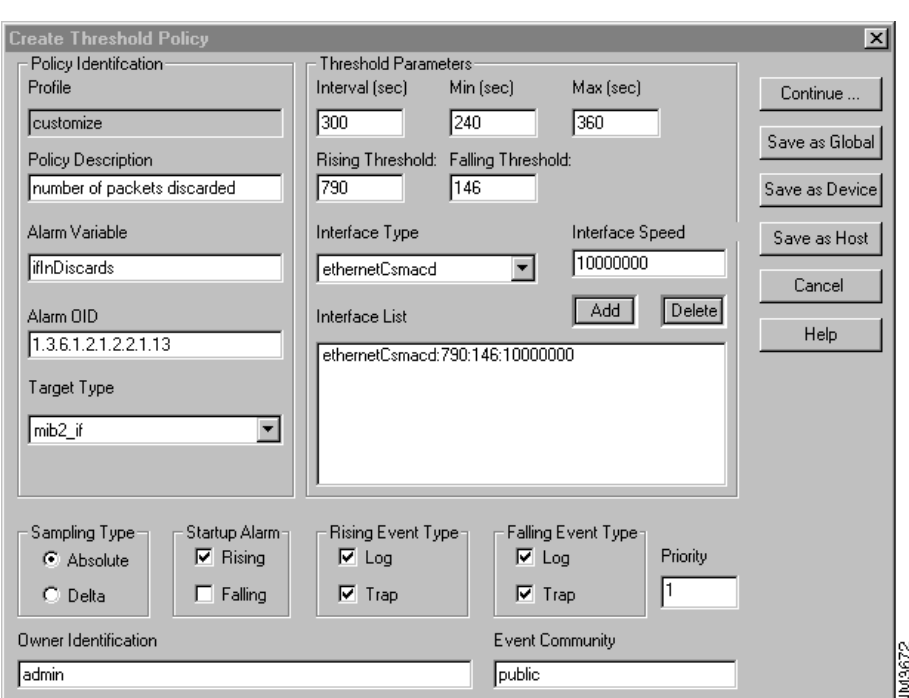

## **Figure 2-5 Create Threshold Policy**

The Create Threshold Policy window has the following fields:

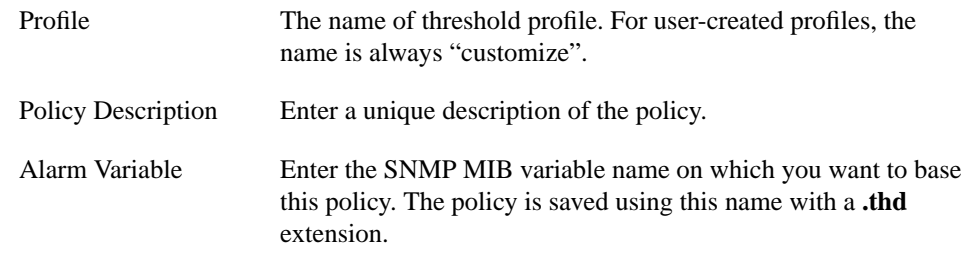

## **2-18** Threshold Manager Getting Started Guide

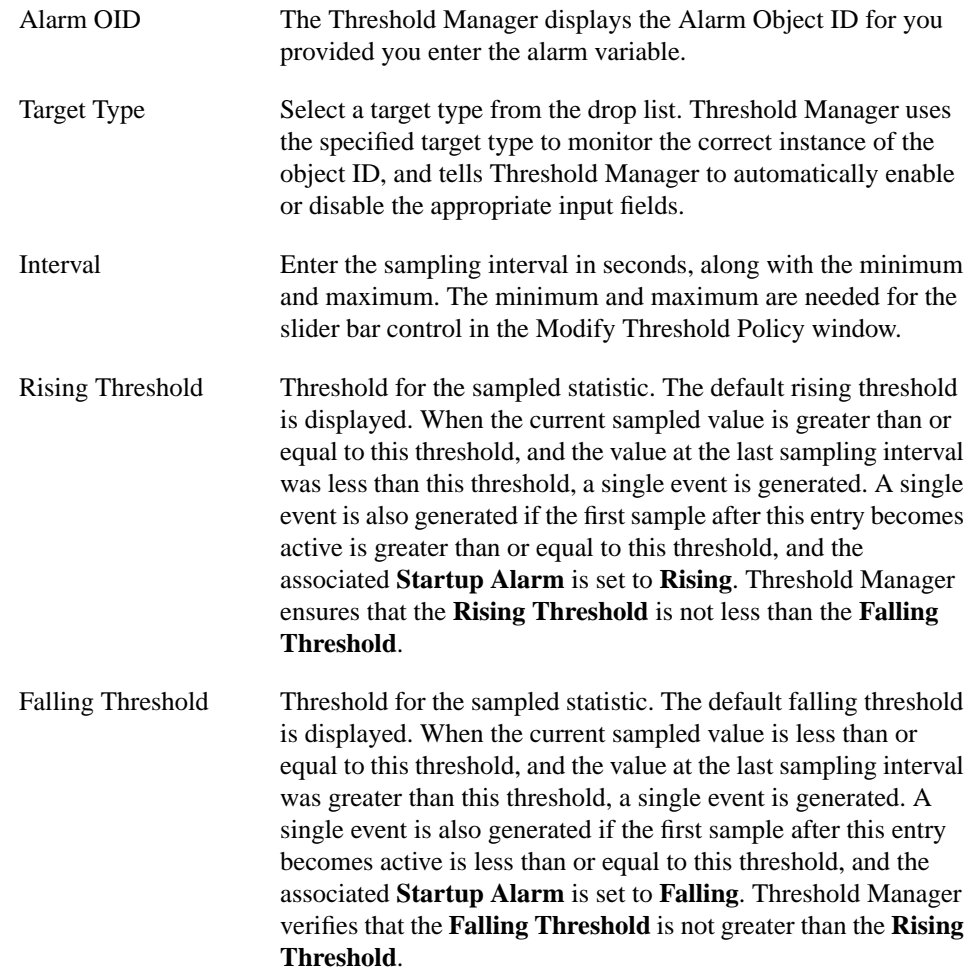

### **Creating New Threshold Policies**

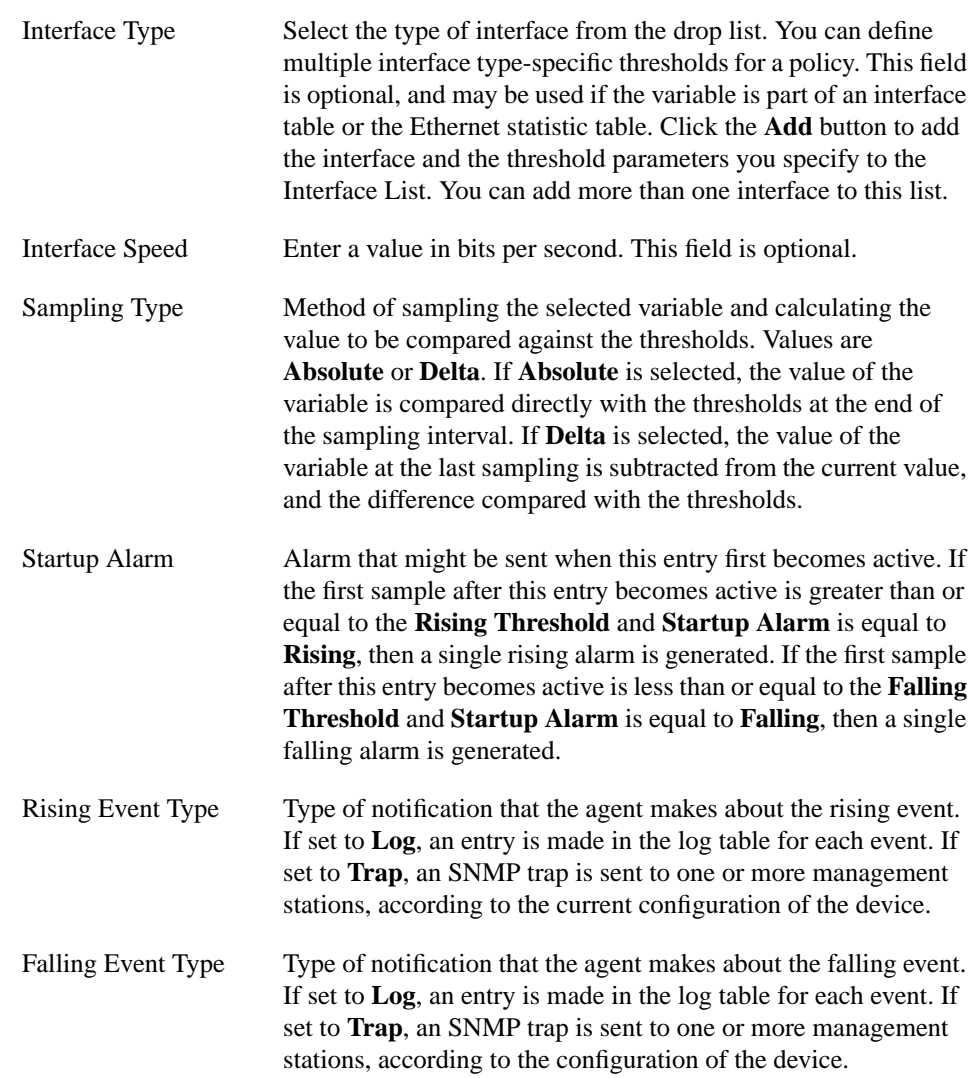

**2-20** Threshold Manager Getting Started Guide

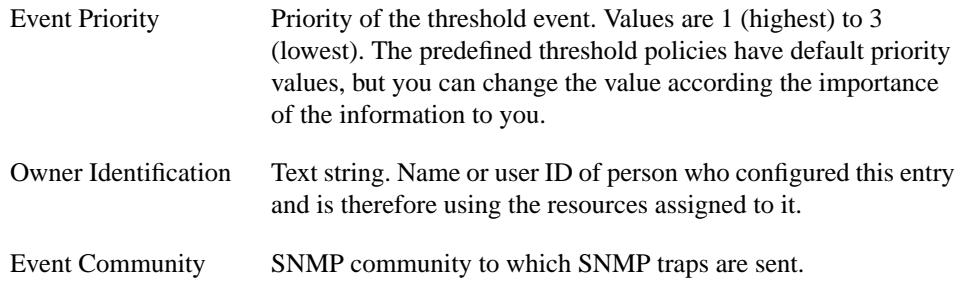

For example, you may want to create a threshold policy based on the SNMP MIB variable ifOutErrors, show in Figure 2-5. This variable reports the number of outbound packets that could not be transmitted because of errors.

To create a policy for this variable, perform the following steps:

- **Step 1** Click **Create a New Policy** in the Configure Thresholds window. This opens the Create Threshold Policy window.
- **Step 2** Enter a description such as "Number of outbound packets not transmitted."
- **Step 3** Enter the MIB variable name, ifOutErrors. **OR**
- **Step 4** Enter the MIB object ID 1.3.6.1.2.1.2.2.1.20.
- **Step 5** Select mib2\_if from the Target Type drop list, since ifOutErrors is a MIB-II interface variable.
- **Step 6** Enter values for Interval, Min and Max, such as 30, 10 and 40. The value for Interval must be between the Min and Max values.
- **Step 7** Enter values for Rising and Falling Threshold, such as 60 and 5. The Falling Threshold must be less than or equal to the Rising Threshold.
- **Step 8** Select default from the Interface Type drop list. Interface Speed is optional.
- **Step 9** Select a Sampling Type of **Absolute**.
- **Step 10** Select both **Rising** and **Falling** for Startup Alarm. This generates an event if the threshold value is above the Rising Threshold or below the Falling Threshold value at the time the policy is first enforced.
- **Step 11** Select both **Log** and **Trap** for the Rising and Falling Event Types.

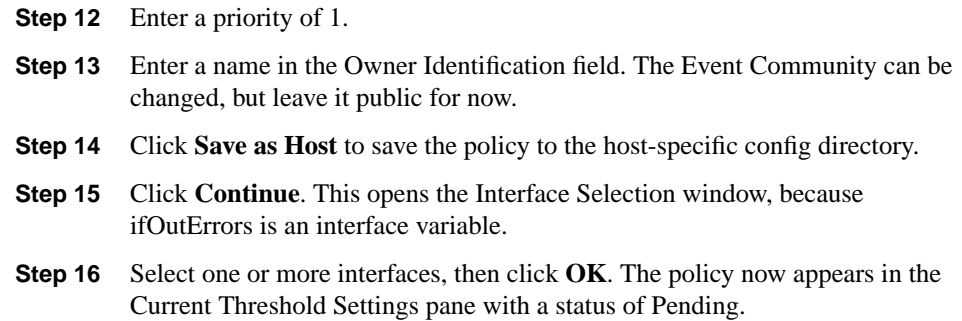

### Action Buttons

The action buttons in the Create Threshold Policy window are as follows:

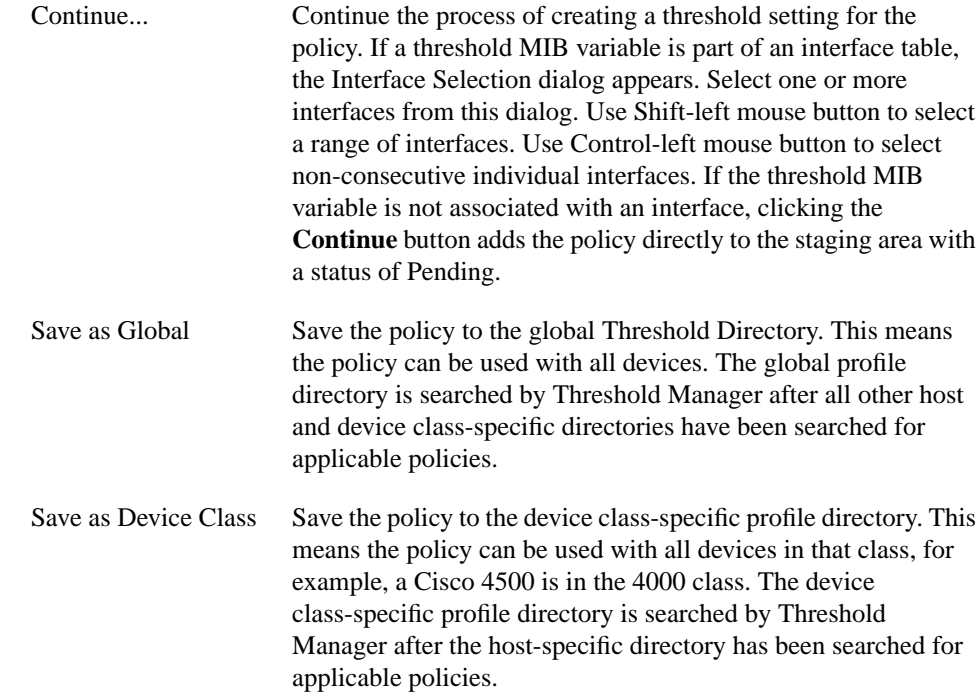

**2-22** Threshold Manager Getting Started Guide

Save as Host Save the policy to the device-specific profile directory. This means the policy can only be used by the host on which the policy is saved. When searching for applicable policies for a device, Threshold Manager looks at this specific directory first. There can be at most one directory per device. The directory is named after the host name of the device.

Note that saving a policy does not enforce it, nor does enforcing a policy save it.

# **Modifying Threshold Policies**

The Modify Threshold Policy window lets you modify threshold parameters for policies not yet in memory or enforced to the agent. To modify a policy, double-click on it in the Policies Pane. This opens the Modify Threshold Policy window, shown in Figure 2-6.

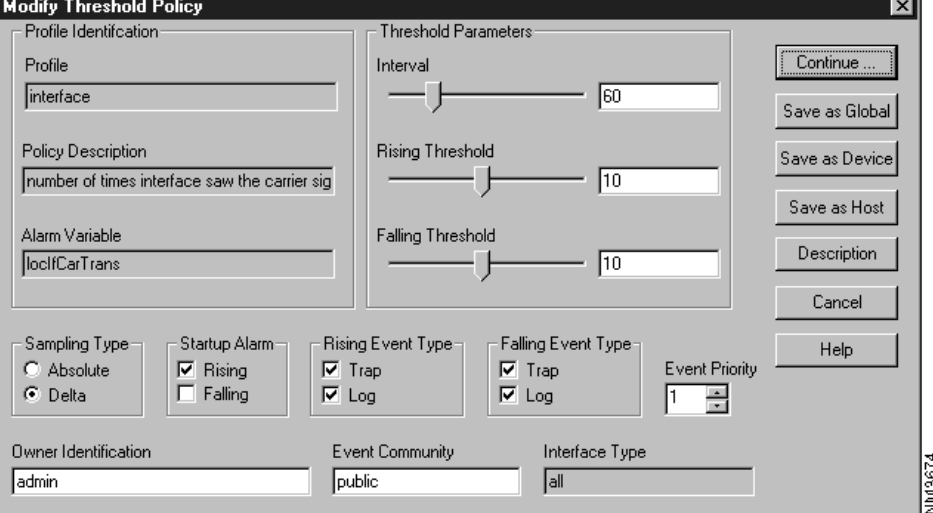

**Figure 2-6 Modify Threshold Policy**

The Modify Threshold Policy window contains the following fields:

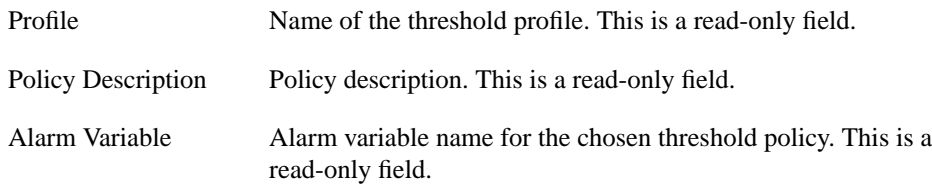

#### **2-24** Threshold Manager Getting Started Guide

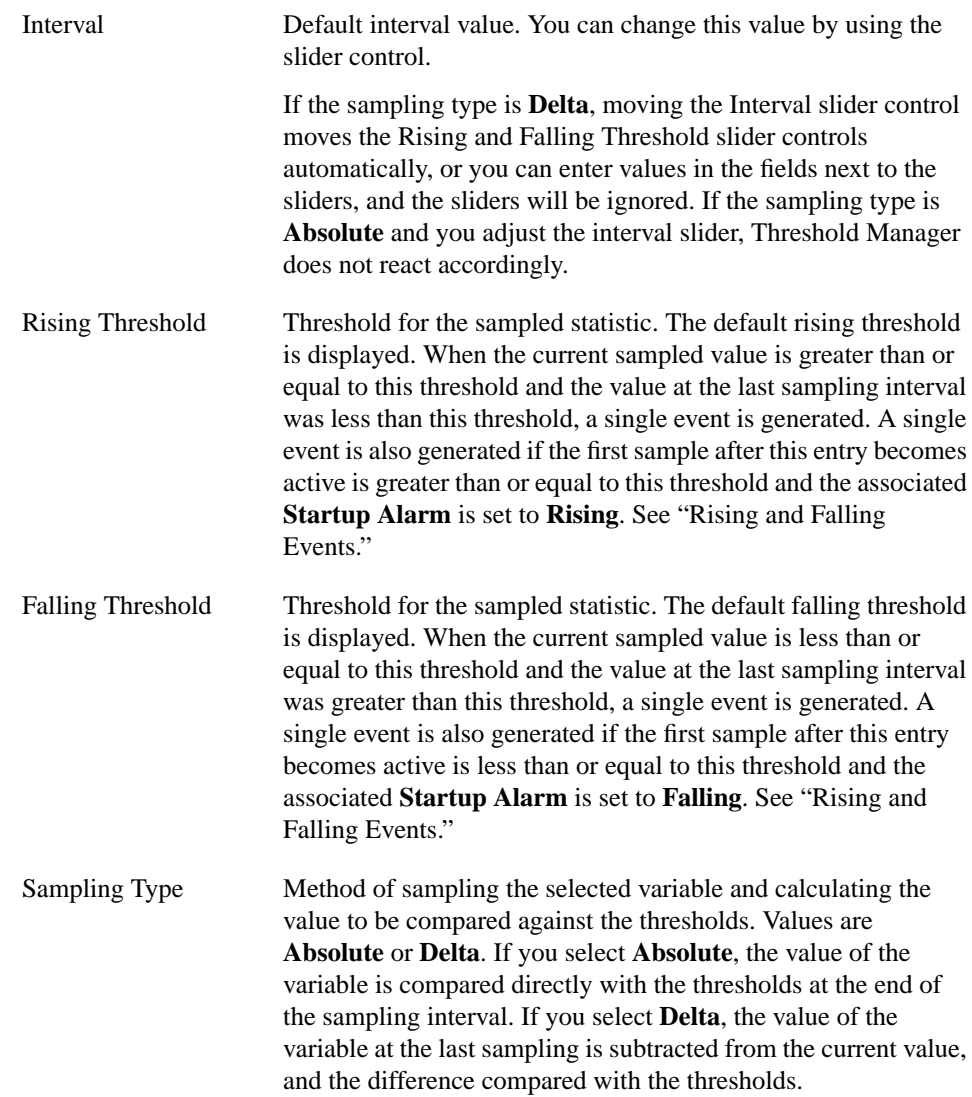

### **Modifying Threshold Policies**

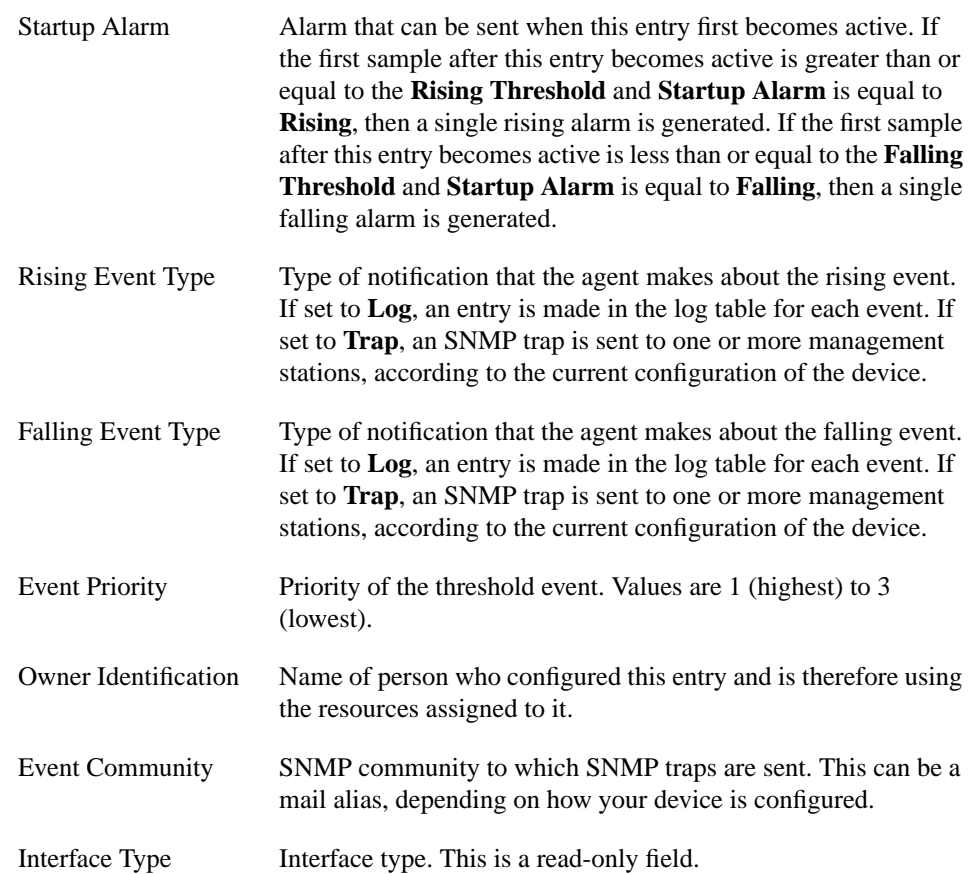

# Action Buttons

The action buttons in the Modify Threshold Policy window are as follows:

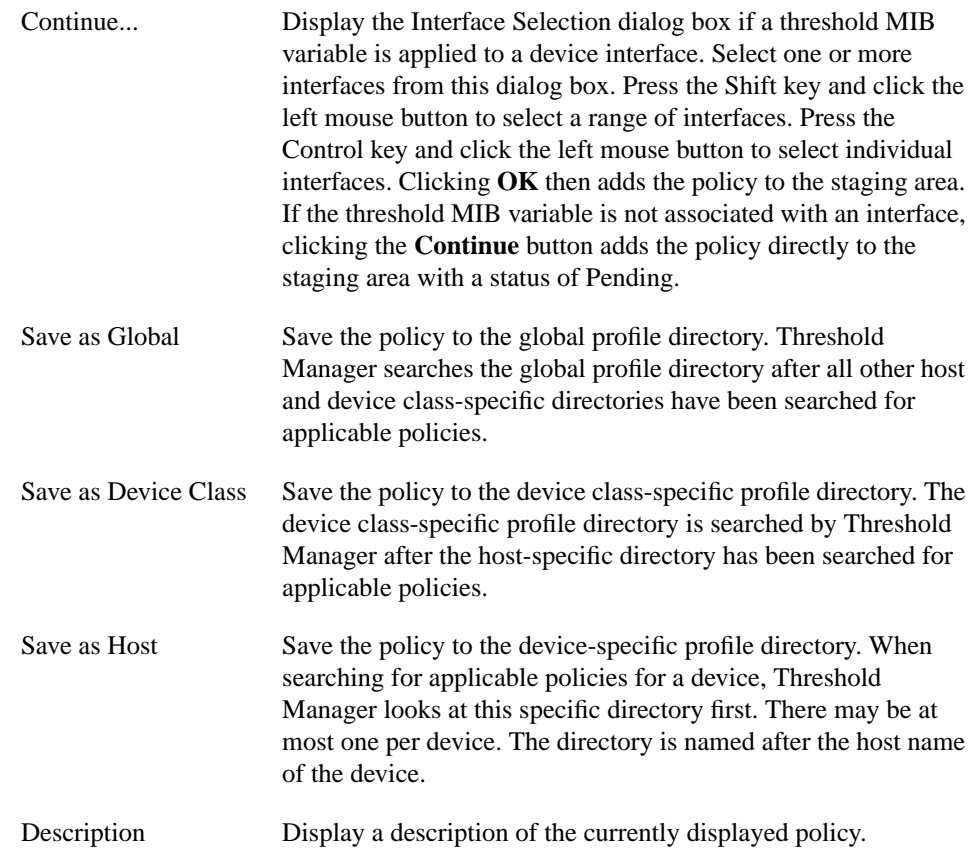

# **Modifying Threshold Settings**

The Modify Threshold Setting window, shown in Figure 2-7, appears when you double-click on a policy's name in the Current Threshold Settings pane. It displays information about the selected policy, and enables you to modify threshold parameters already in memory or the agent.

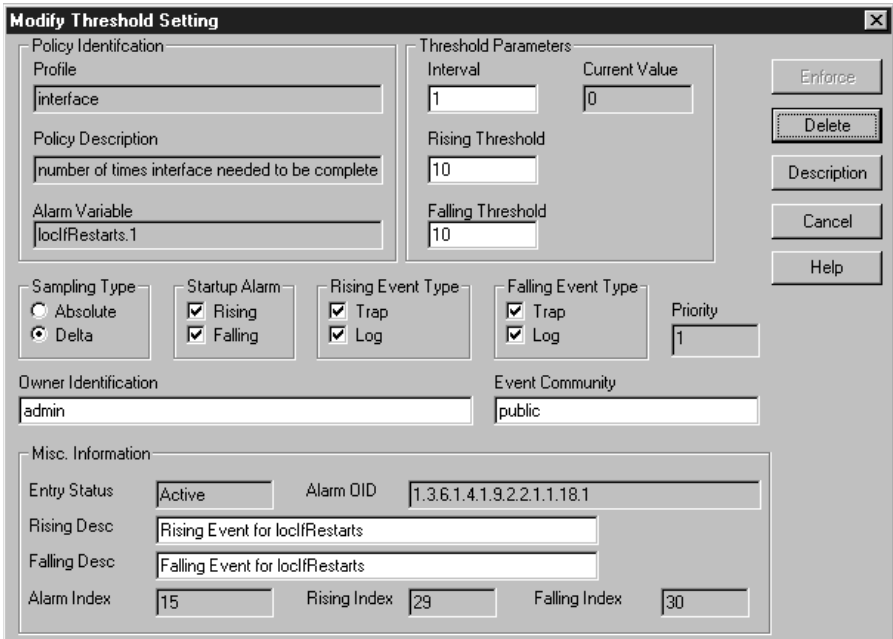

#### **Figure 2-7 Modify Threshold Setting**

You can change any of the values in the Threshold Parameters box, and change the Sampling Type, Startup Alarm, Rising Event Type, Falling Event Type, Priority, Owner Identification, and Event Community. See "Viewing Single Events" for descriptions.

**d3676** 

#### **2-28** Threshold Manager Getting Started Guide

The Miscellaneous Information in the lower part of the window shows whether the policy is active or pending, the Alarm Object ID, Rising and Falling Descriptions, and current indices. The Rising and Falling descriptions are used in the Log Description column of the Threshold Manager events list window. You can modify these descriptions. They default to "Rising/Falling Event for *Alarm\_variable\_name*."

#### Action Buttons

The action buttons in the Modify Threshold Setting window are as follows:

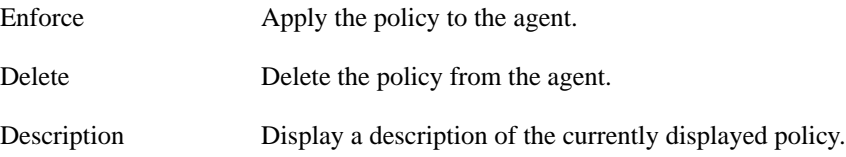

#### Modifying and Deleting Customized Policies

Customized policies (policies you created yourself) cannot be deleted using Threshold Manager. To delete a policy, go to the directory where the customized profile was saved and remove the file manually. The name of the policy file is the value you entered in the MIB Variable field of the Create Threshold Policy window.

Note that you cannot save customized policies with a target type of **customize**.

Where the policy file is stored depends on how you saved it. For example, the following table shows where the policy file would be stored for a Cisco 4500 device:

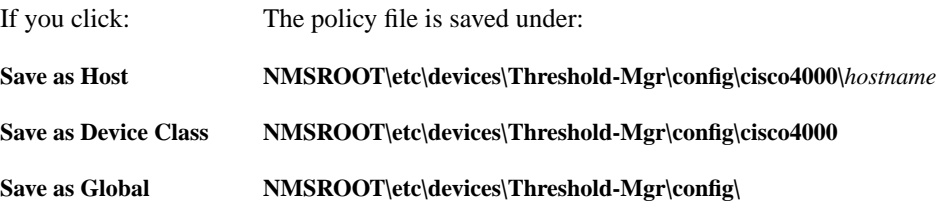

# Viewing Device Properties

Normally, when Threshold Manager is started by the CiscoView application, it receives all the runtime arguments it needs to operate. Using the dialog box in the Properties tab (shown in Figure 2-8), you can override some of the startup parameters when needed. You can also specify whether the event list will be refreshed.

NM3292

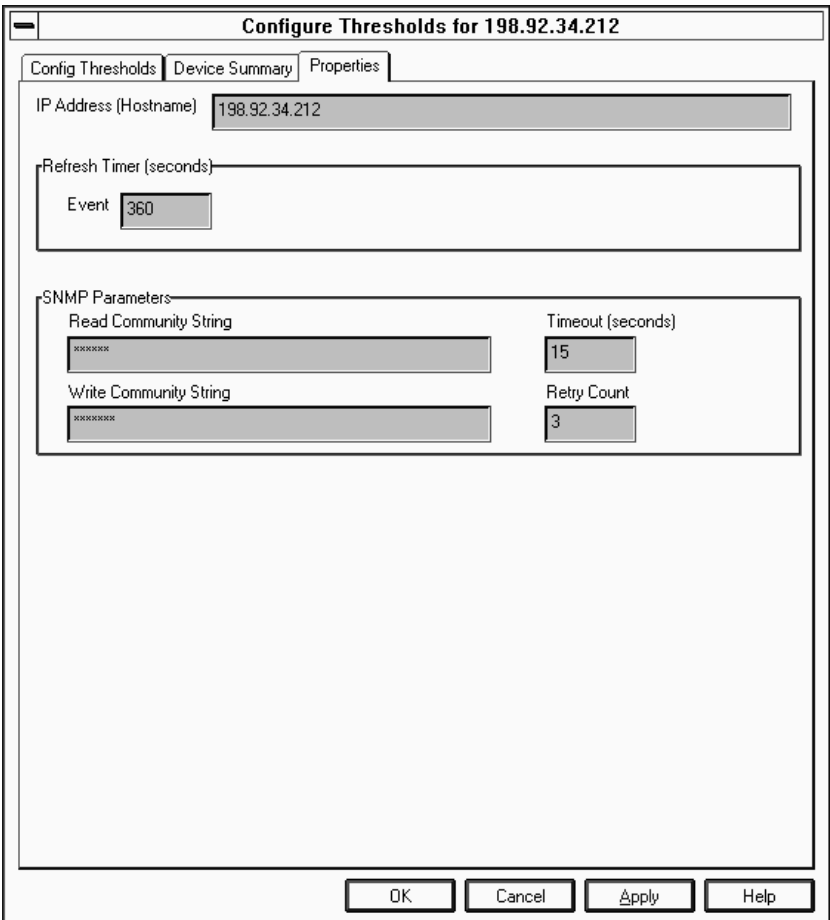

**Figure 2-8 Properties**

**2-30** Threshold Manager Getting Started Guide

Use this window to modify the displayed values if Threshold Manager was invoked with the wrong runtime arguments., For example, if you started Threshold Manager with the wrong Write Community String, you can change its value in this window without having to exit and restart Threshold Manager.

This window can also be used to begin managing thresholds on a different device without starting a new instance of Threshold Manager. Note that you can manage only one device per instance.

The Properties tab has the following input fields:

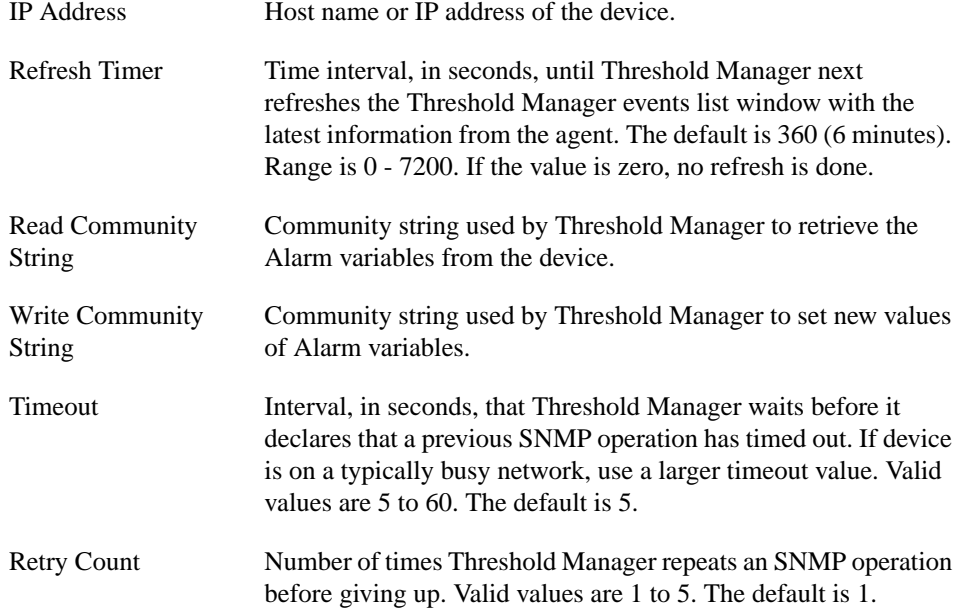

# Viewing Device Summary

The Device Summary tab, shown in Figure 2-9, displays summary information about the device and the RMON MIB.

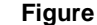

**Figure 2-9 Device Summary**

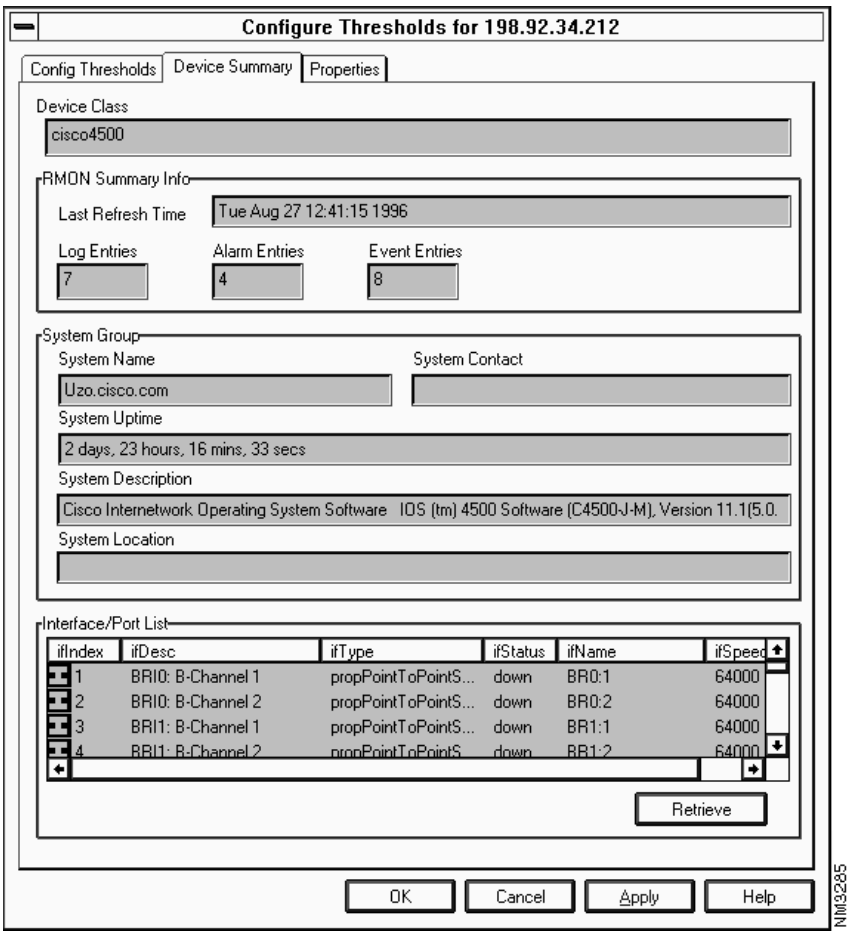

**2-32** Threshold Manager Getting Started Guide

The following information is displayed: 1. The counters of the RMON tables in the Device Summary dialog reflect the value at the time the interface table entries were completely retrieved. Since tables are retrieved asynchronously within Threshold Manager and a Device Class Type of device. Last Refresh Time Last time events were retrieved by the agent. Log Entries Alarm Entries Event Entries Number of entries in the log, alarm, and event tables.<sup>1</sup> System Name System Contact System Uptime System Description System Location Information about the system. One or more fields may be blank depending on the device configuration. Interface/Port List List List Contract List of interfaces and ports available to the device. The icon (NT only) in the left column is either an I (interface) or P (port). A red icon indicates the interface or port is down, and a green icon indicates the interface or port is up.

large log table may complete much later than the interface table, there are situations when the counters in the

Click **Retrieve** to get the latest Interface/Port information.

Device Summary dialog do not match the actual counters.

# **Starting a New Threshold Manager**

You can run multiple instances of Threshold Manager simultaneously to manage thresholds on several devices. From the pulldown menu, select **File>New Threshold Manager** to open the dialog box shown in Figure 2-10.

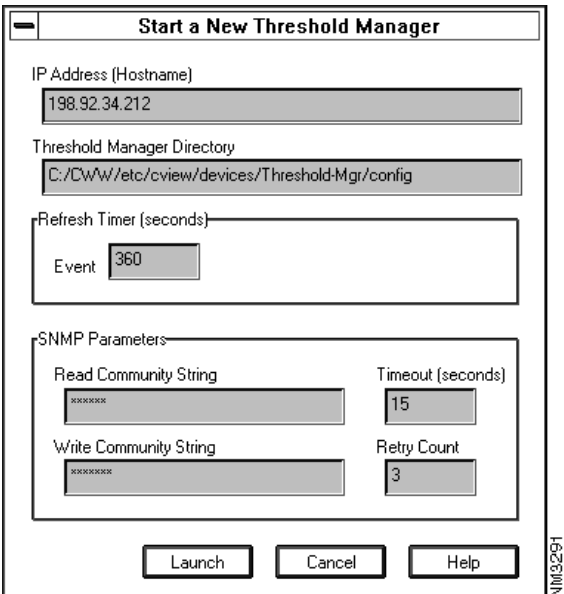

#### **Figure 2-10 Start a New Threshold Manager**

The defaults in this window apply to the current device configuration. You need to set the host address of the device to be managed. You also need to specify the Threshold Manager Directory if it is not installed in the default location. The Threshold Manager Directory is under the Threshold Directory called **Threshold Manager**. For example,

#### **/CWW/etc/cview/devices/Threshold-Mgr/**

For descriptions of the other input fields in this window, see the section "Viewing Device Properties" earlier in this chapter.

#### **2-34** Threshold Manager Getting Started Guide

# **Filtering Profiles**

The Filter Profiles dialog box lets you prevent certain profiles from being shown in the Policies pane of the Config Thresholds window.

From the main window pulldown menu, select **Config>Profiles** to open the dialog box shown in Figure 2-11.

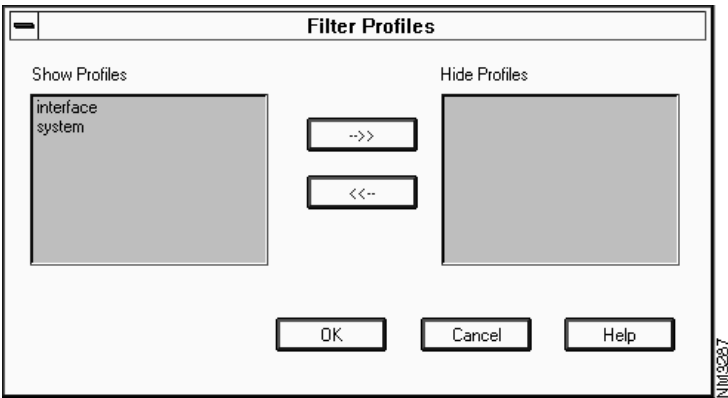

**Figure 2-11 Filter Profiles**

This is useful if, for example, you only want to set interface-related thresholds. By disabling all other profiles, only interface policies are shown in the windows that manage policies.

# **About Threshold Policy Files**

Threshold Manager is delivered with a set of predefined policy files. Threshold Manager uses policies described in a policy file to set threshold values into an RMON device agent. A threshold manager policy file contains at least one threshold policy, the default policy, for the Alarm variable defined in the policy file. A policy file may contain more than one threshold policy to define threshold values for specific interface types. When an interface

specific policy is defined, Threshold Manager applies the threshold policy to the matching interface type. If there is no interface specific threshold policy defined, Threshold Manager applies the default threshold value to all device interfaces.

## Policy File Format

There are many predefined policy files that are shipped together with the Threshold Manager. A policy file is a plain text file; it is defined by keywords which are used by Threshold Manager to scan the file. Each policy file defines a Alarm variable to be monitored by a device RMON agent, as well as one or more threshold policies to be set to the device agent for monitoring purposes.

In order to understand the meaning of policies and to simplify file parsing process, Threshold Manager imposes strict rules whenever a policy file is created either manually or through the Create Policy dialog in Threshold Manager. It is highly recommended that you create customized policy files by using the Threshold Manager graphic user interface.

A policy file is composed of many keyword-value pairs. A keyword and its value are separated by an equal sign "=". If the keyword requires more than one value, each value is separated by a colon ":". Each line of a policy profile contains only one keyword-value pair, for example:

```
Target_Type = etherStats
Rising_Threshold = 200
Falling_Threshold = 20
Sample_Interval = 60:0:300
```
The order of the keyword-value pair is not important. All white spaces are ignored by the Threshold Manager during file parsing. If a keyword appears more than once, the last keyword-value pair takes effect. The only exception to this rule is keyword **Interface\_Threshold**.

## Interface-Specific Policy

An interface-specific policy is defined by the keyword **Interface\_Threshold**. There can be multiple **Interface** Threshold keyword-value pairs in a policy profile, each of which defines specific threshold policy (value) for a particular interface type, for example:

Interface\_Threshold = ethernetCsmacd:375000000:187500000:100000000 Interface\_Threshold = ethernetCsmacd:37500000:18750000:10000000

**2-36** Threshold Manager Getting Started Guide

The syntax of this special keyword-value pair is as follows:

Interface\_Threshold=interface\_type**:**rising\_thresh\_value**:**falling\_thresh\_valu <sup>e</sup>**:**interface\_speed where *interface\_speed* is optional.

Threshold Manager uses the interface-specific policy to set thresholds for the interface type involved. If the interface speed is specified in the policy, the policy is applied to interfaces that match both the interface type and speed. If interface speed is not present, the policy is applied to the interface that matches the specified interface type, regardless of its speed. The default policy is used to set thresholds for interfaces without an interface-specific policy defined.

## Loading Policies

Policies are loaded into Threshold Manager during startup of Threshold Manager and when a new instance of Threshold Manager is launched to monitor another device. Once the policies are loaded, any new policy file created manually is ignored by Threshold Manager. However, a new policy file that is created and saved by the Create Policy Dialog is immediately visible inside the Threshold Manager.

Policy files are grouped into three types: global, device class, and host. All policy files are saved under the config directory of the Threshold Manager. Policy files under the config directory are global policy files and are used for all devices. Policy file under the device class sub-directory apply to devices that belong to the same device class family. Policy files that are saved in the host sub-directory are used to set threshold against only the specific host.

When reading policies for a given device, Threshold Manager first searches that host sub-directory to locate any host-specific policy files defined for that device, then it scans the device class sub-directory for policy files defined for that device class, and finally it picks up any policy files not defined elsewhere.

## Naming Convention

• Policy File

All policy files have a "**.thd**" file extension. Threshold Manager loads only policy files with a "**.thd**" extension. You can create new policy files in addition to those shipped with Threshold Manager. You can create new policy files manually or by using the Threshold Manager GUI. A policy file created using the Threshold Manager GUI is saved as one of the policy file classes based on user's choice with a file name *alarm\_variable\_name***.thd** where *alarm\_variable\_name* is the alarm variable entered.

• Config Directory

The config directory is installed by the Threshold Manager installation script. Threshold Manager is installed under **\$NMSROOT/etc/cview/devices/Threshold-Mgr**. The config directory is under Threshold-Mgr. CiscoView launches Threshold Manager with a default config directory of **\$NMSROOT/etc/cview/devices/Threshold-Mgr/config**. However, this can be overridden by starting the Threshold Manager with **-p** *Threshold Manager* argument. Once Threshold Manager is started, you cannot change the Threshold Manager directory even when you launch a new instance of Threshold Manager from within the application to monitor another device.

## Policy File Example

The following example shows one of the predefined policy files:

```
#
#The following formula is used to calculate the % utilization:
#<% util>*<speed(bit/sec)>*<interval(sec)>/(100*8)
#
#The falling threshold is set to half of the rising threshold
#
Profile_Name=interface
Policy_Name=Output Interface Utilization
MIB_Name=ifOutOctets:1.3.6.1.2.1.2.2.1.16
Target_Type=mib2_util
Sample_Type=delta
Sample_Interval=60:0:300
Startup_Alarm=rising
Rising_Threshold=50
Falling_Threshold=25
Owner_Spec=admin
Event_Priority=1
Rising_Event_Type=log
Falling_Event_Type=none
Event_Community=public
```
#### **2-38** Threshold Manager Getting Started Guide

**About Threshold Policy Files**

# Keyword Definitions and Syntax

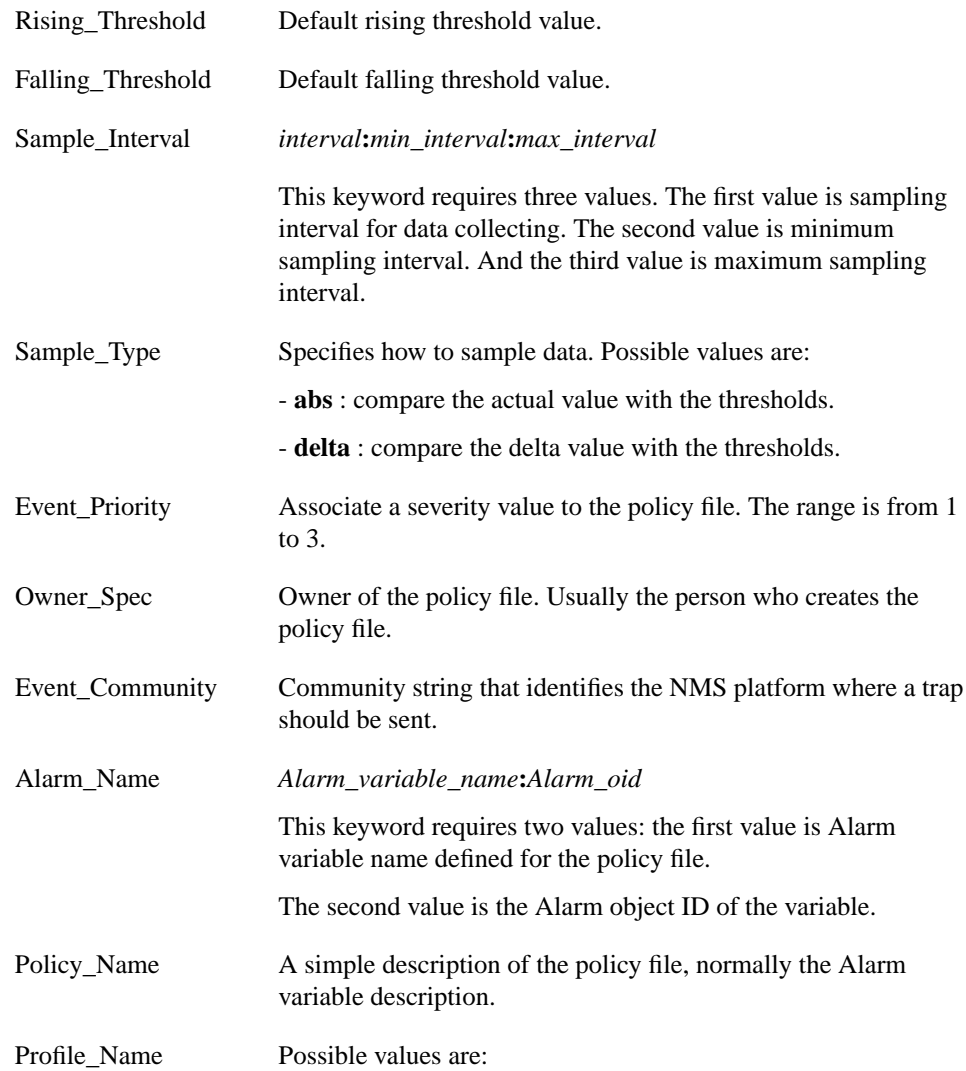

**2-40** Threshold Manager Getting Started Guide

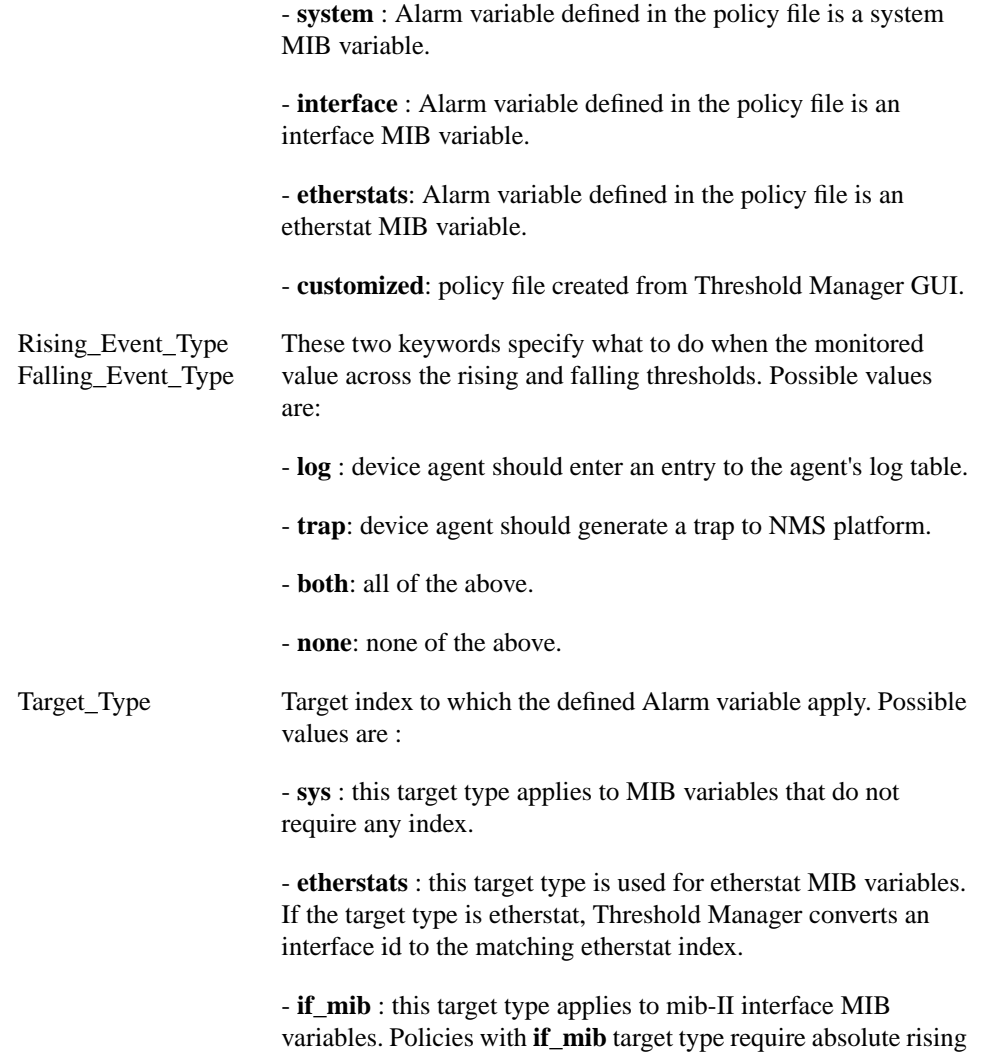

and falling threshold values.

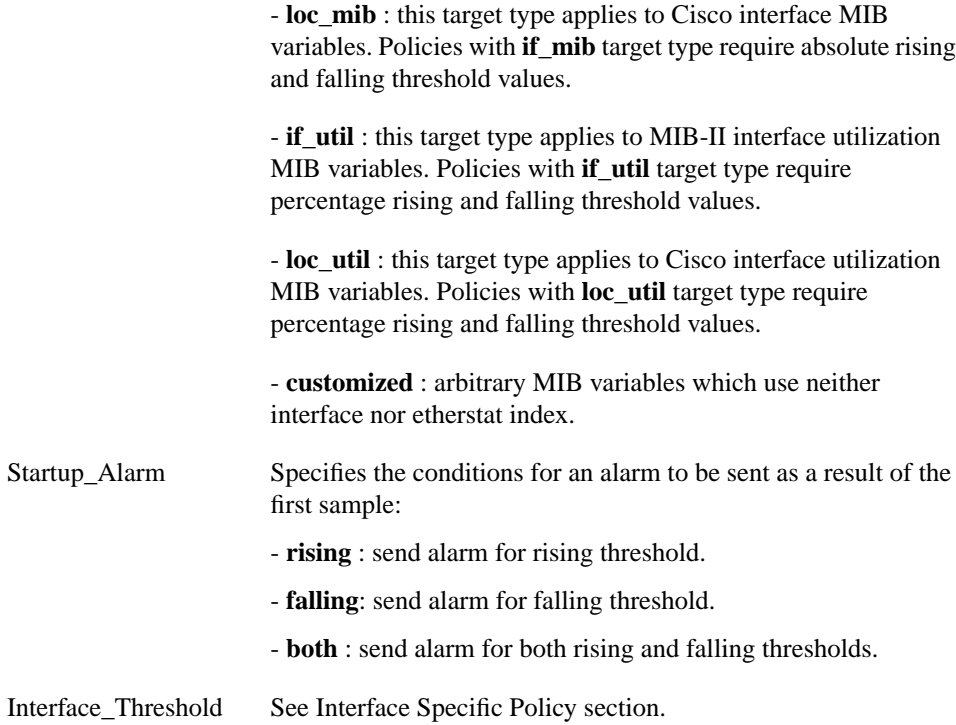